# **Руководство пользователя**

Врачебно-цифровая система самоуправления индивидуальным человеческим капиталом» на основании показателей здоровья с применением инструментов искусственного интеллекта

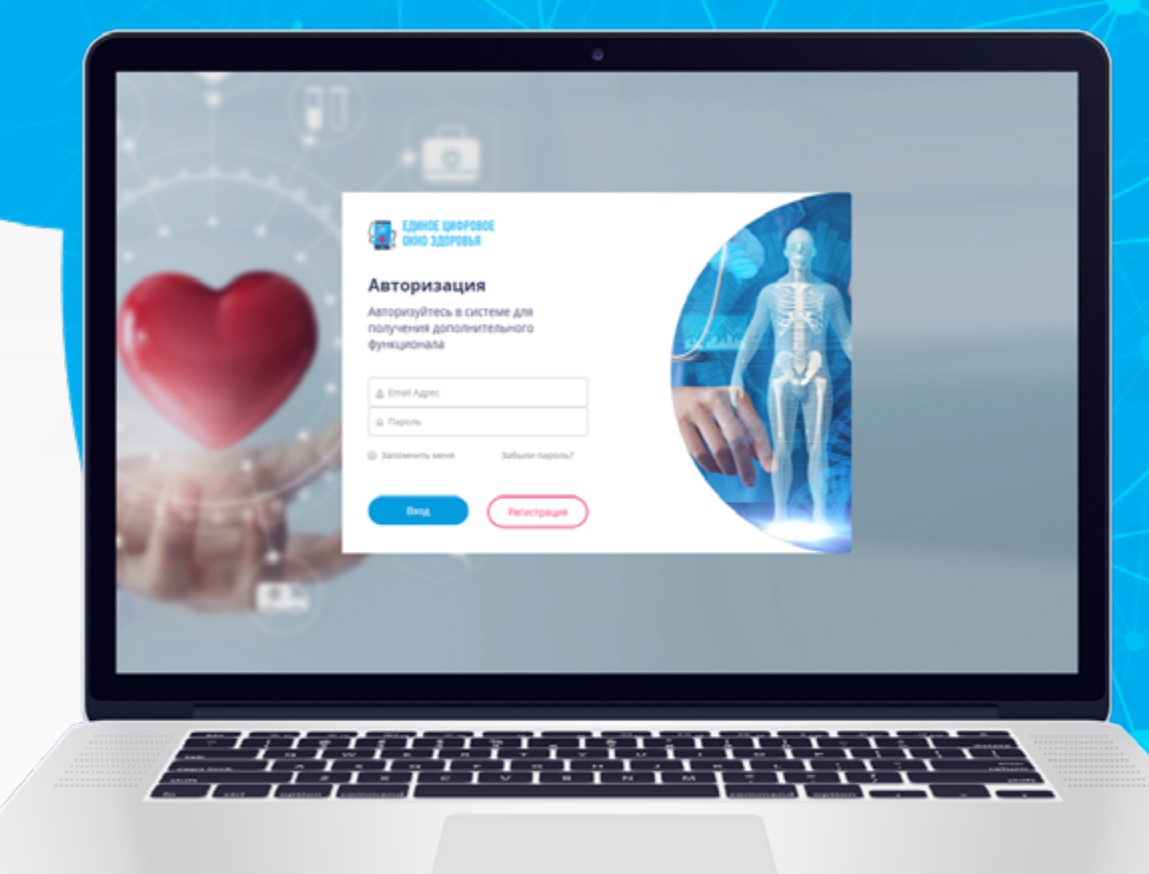

## ОГЛАВЛЕНИЕ

- 1. Начало работы
- 2. Регистрация в системе по заранее выданному идентификатору
- 3. Авторизация в системе
- 4. Внесение отметок о приеме препаратов, выполнении назначений из Календаря на Главной странице Личного кабинета
- 5. Внесение динамических показателей (артериальное давление, пульс, температура тела, уровень глюкозы)
- 6. Добавление динамических показателей раздела «Измерения»
- 7. Загрузка документов вручную
- 8. Чат с врачом
- 9. Запись на прием к врачу

### НАЧАЛО РАБОТЫ регистрация в системе по заранее выданному идентификатору

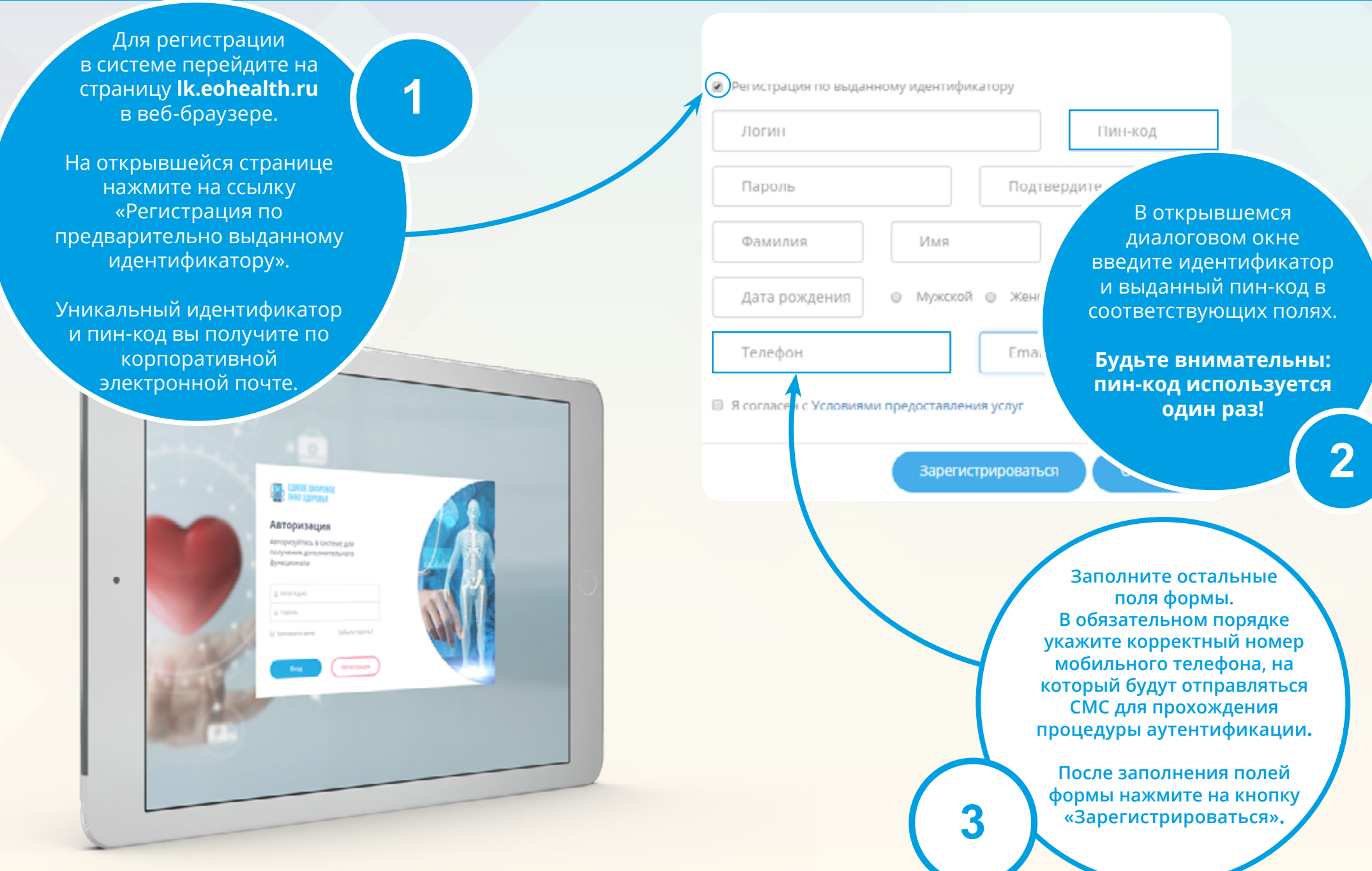

## АВТОРИЗАЦИЯ В СИСТЕМЕ

**1**

Для авторизации в системе перейдите на страницу lk.eohealth.ru в веб-браузере.

Введите логин и пароль в соответствующие поля на открывшейся странице:

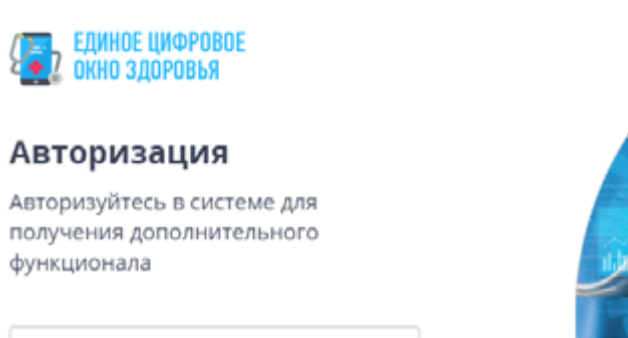

#### **△** Email Aдрес ≙ Пароль **В Запомнить меня** Забыли пароль? Вход Регистрация

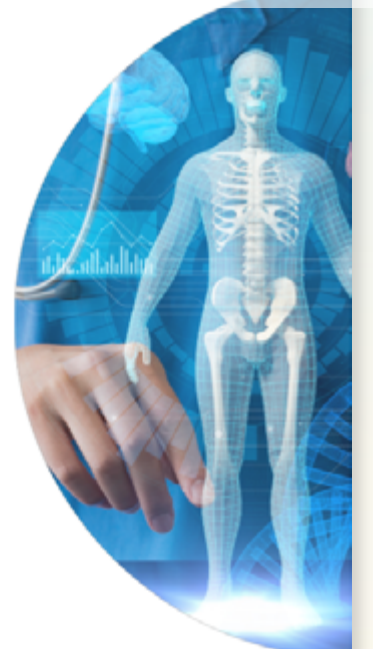

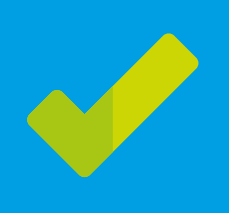

**логина/пароля.** После ввода пин-кода вы перейдете на страницу личного кабинета.

**Пин-код можно использовать только один раз, при новом входе вам будет направлен новый пин-код.**

В случае несовпадения пары логин/пароль система выводит сообщение об ошибке.

Имя пользователя или пароль не верны

После ввода логина и пароля Вам будет направлен смс с пин-кодом. Это делается для обеспечения безопасности Ваших данных .

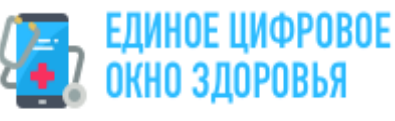

# Подтверждение входа SMS-паролем

Код подтверждения отправлен на указанный Вами номер мобильного телефона

**Система автоматически проводит контроль корректности** 

**2**

Подтвердить

Назад

### КАК ПОЛЬЗОВАТЬСЯ КАЛЕНДАРЕМ

**Режим "день"**:

День

В «Календаре на день» Вы сможете увидеть ваши рецептурные и общие назначения, записи на прием к врачу и видеоконсультации. Назначения, сделанные Вашим лечащим врачом, формируются без Вашего непосредственного участия.

В этом режиме вы сможете просмотреть Ваши персональные назначения на более длительный период в разрезе дней недели, месяца, года.

Месяц

Лень

ПРОФИЛЬ ПОЛЬЗОВАТЕЛЯ

#### **Назначения представлены в виде цветовых индикаторов:**

### **Профиль пользователя**

Михайлова Профиль Выйт

Перейдите к Профилю и укажите Ваши Персональные данные (Нажмите на "Профиль" в верхнем правом углу).

синий - предстоящее назначение

- красный пропущенное назначение
- зеленый назначение выполнено

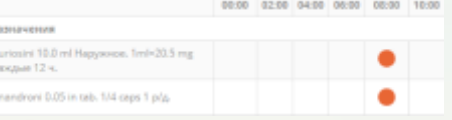

**Режим "Месяц":**

#### **Чтобы проставить отметку о выполнении назначения необходимо:**

- 1. Выбрать нужный Вам раздел Календаря, например "Назначения".
- 2. Кликнуть на цветную иконку.

3. В открывшемся окне нажать на иконку, чтобы проставить отметку о выполнении.

После этого индикатор-иконка назначения поменяет цвет на зеленый.

В случае, если Вы вовремя не отметили выполнение назначения - цвет индикатора назначения будет красным.

Отметку о выполнении назначения можно удалить из Календаря, удалить запись на прием и видеоконсультацию

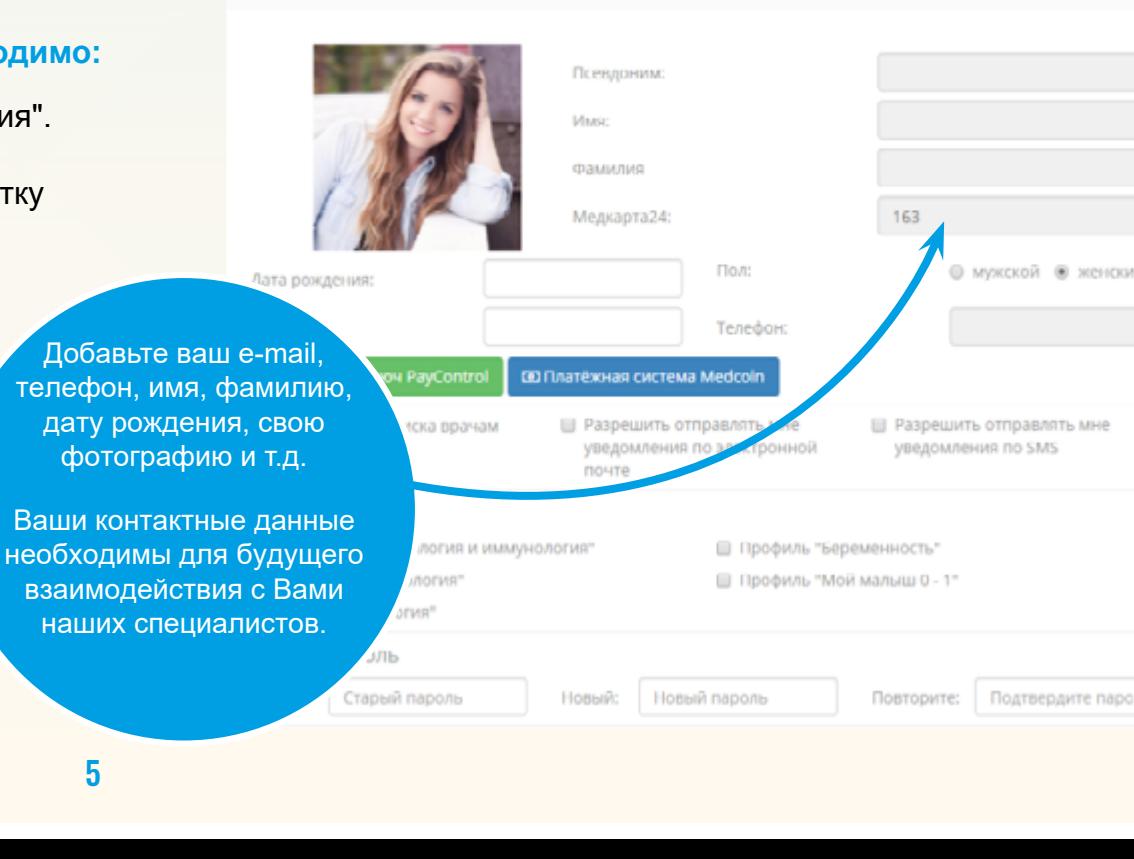

Месяц

## ВНЕСЕНИЕ ОТМЕТОК О ПРИЕМЕ ПРЕПАРАТОВ, ВЫПОЛНЕНИИ НАЗНАЧЕНИЙ

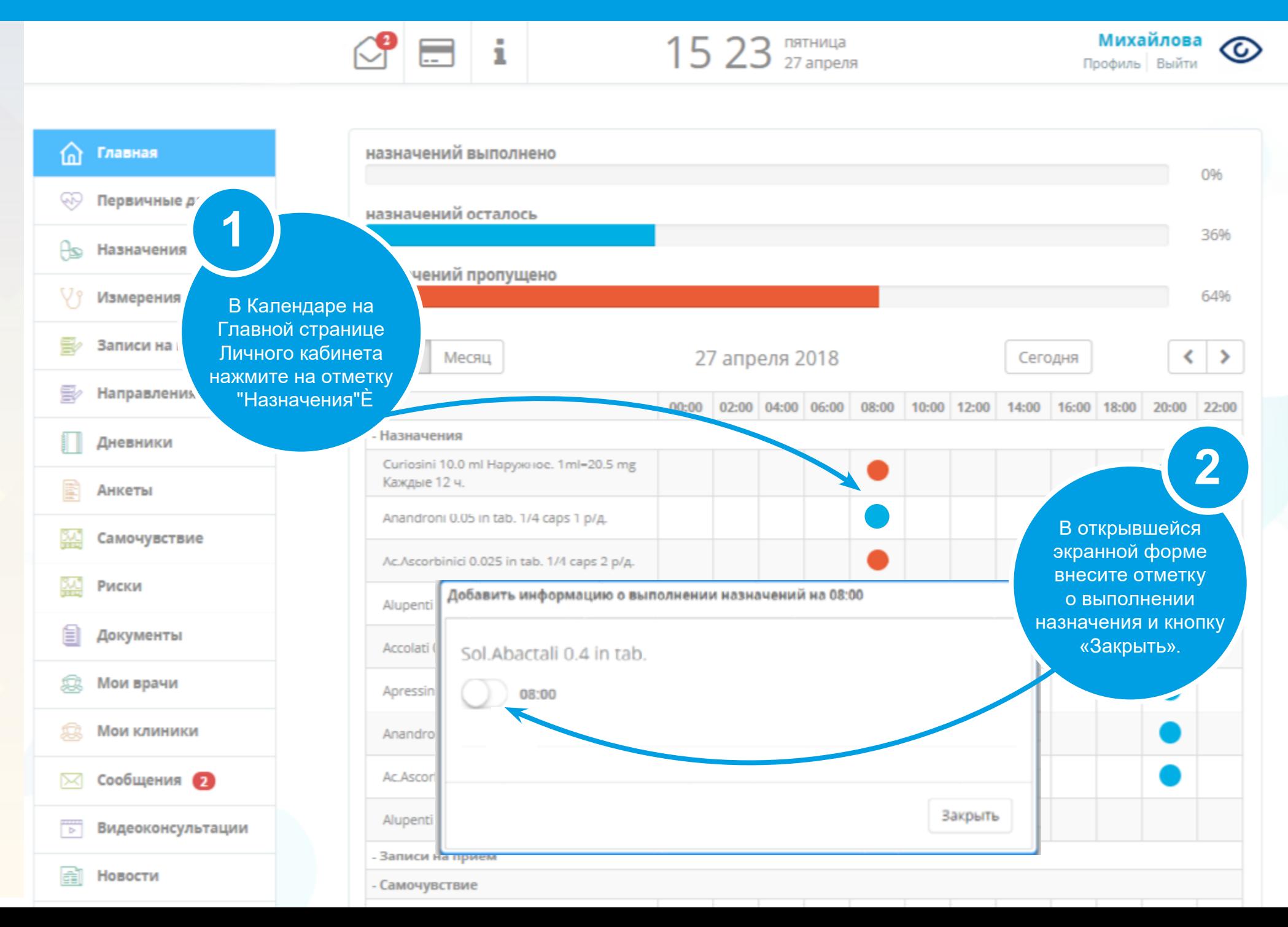

## ВНЕСЕНИЕ ДИНАМИЧЕСКИХ ПОКАЗАТЕЛЕЙ

(артериальное давление, пульс, температура тела, уровень глюкозы)

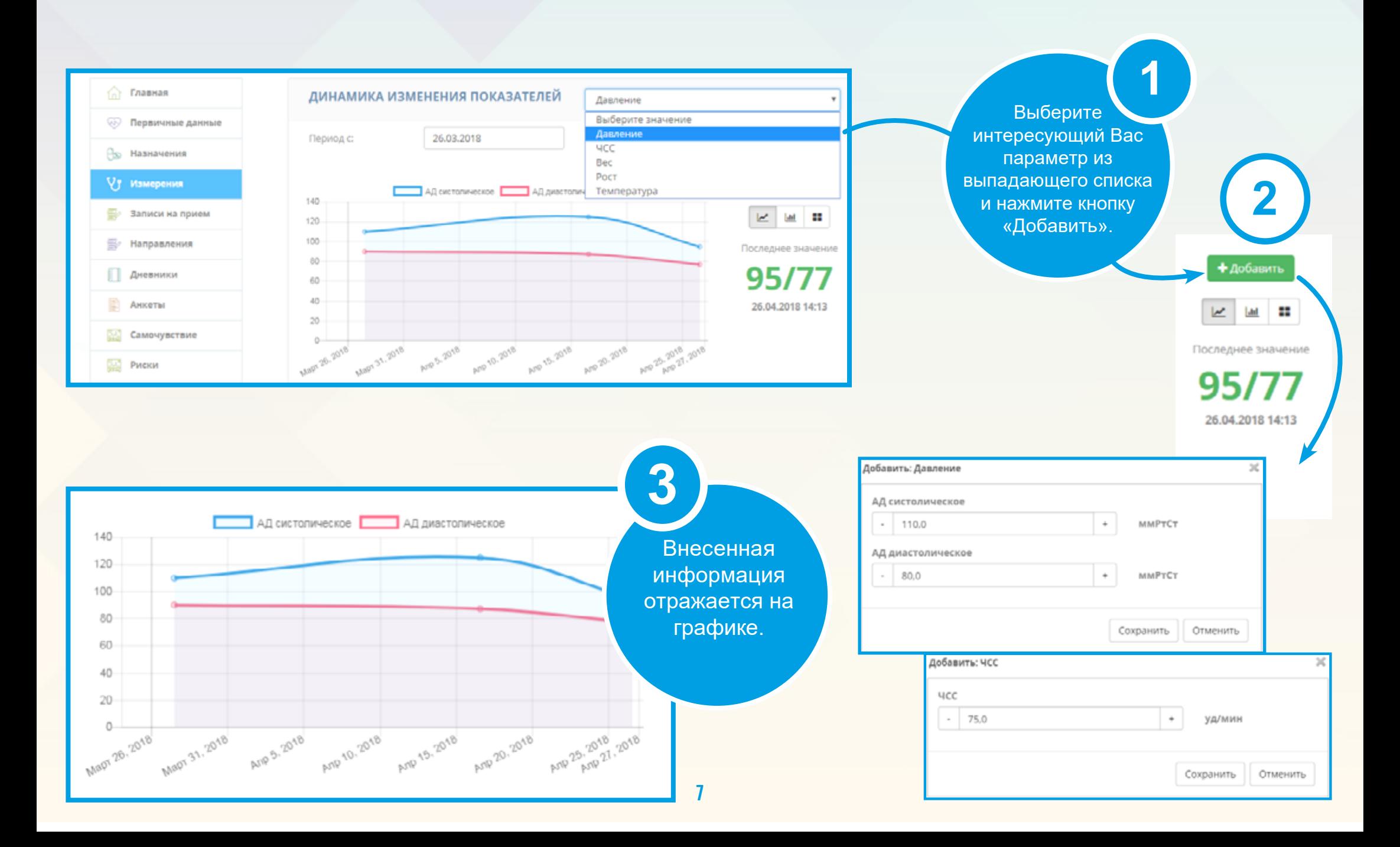

## ЗАГРУЗКА ДОКУМЕНТОВ ВРУЧНУЮ

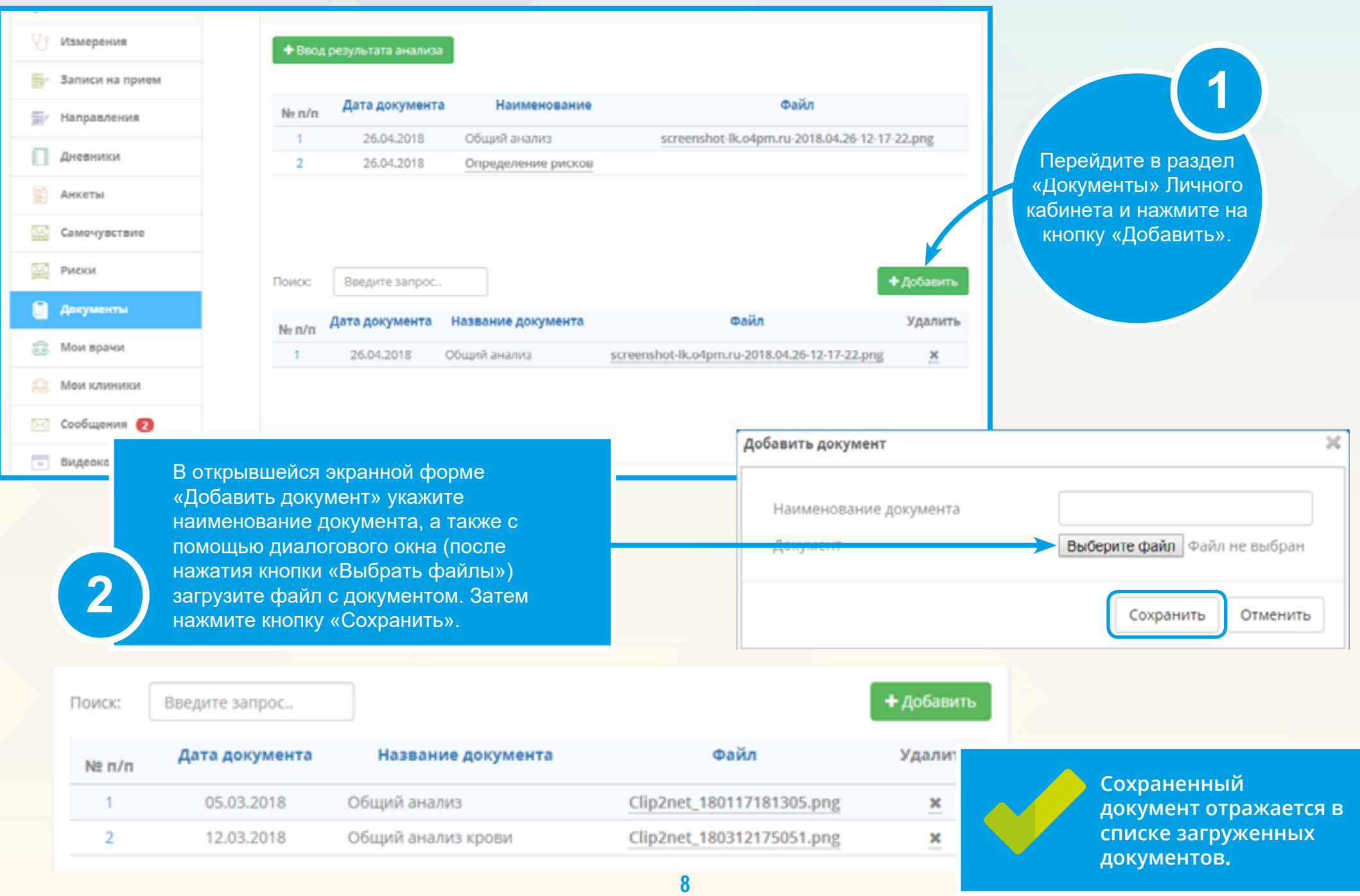

## ЧАТ С ВРАЧОМ

**1**

На Главной странице Личного кабинета выберите раздел «Сообщения».

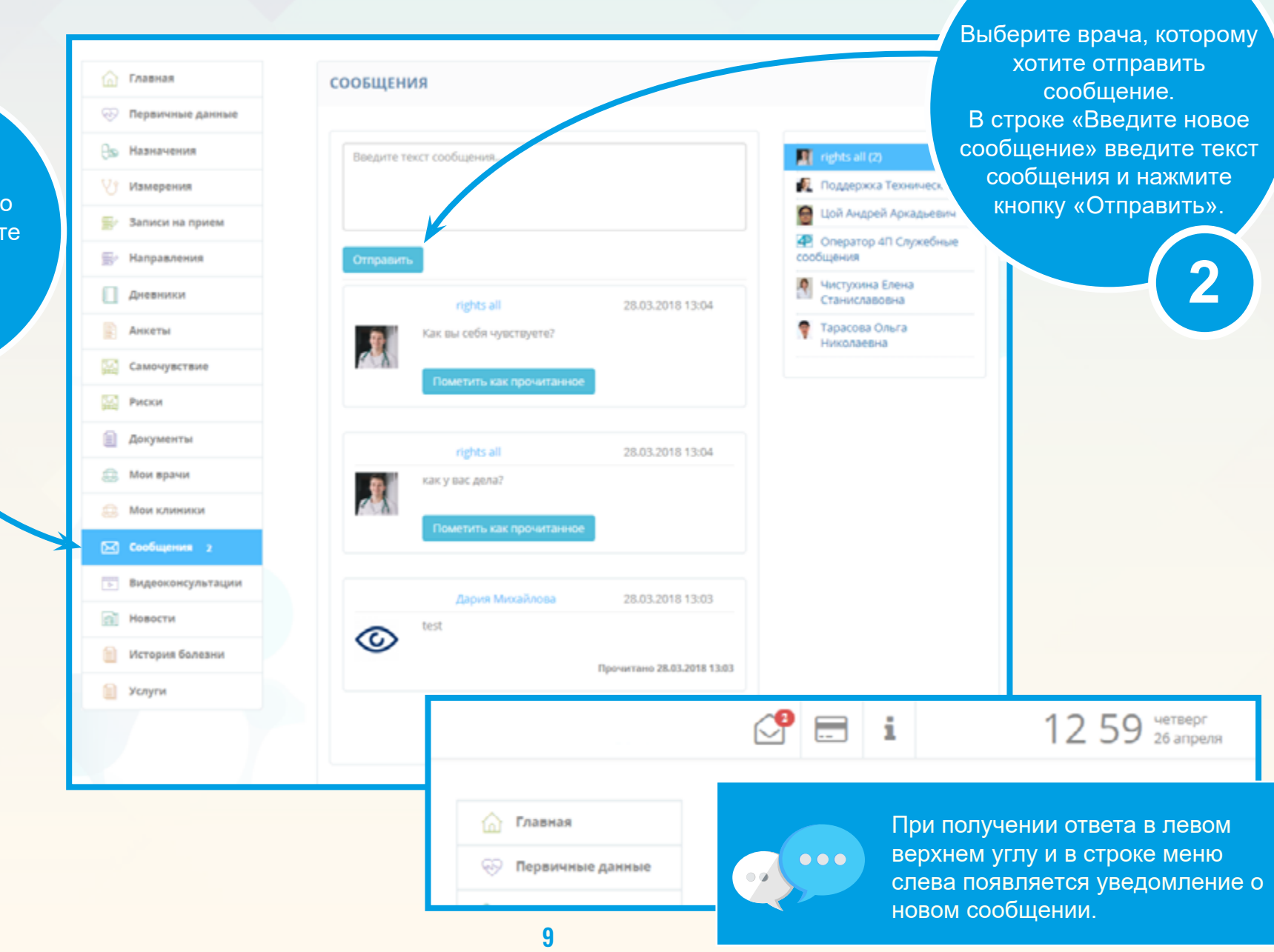

### ЗАПИСЬ НА ПРИЕМ К ВРАЧУ

 $\widehat{ln}$  Главная **669 Первичные данные PS** Назначения √ Измерения Записи на прием s s. Направления П Дневники Анкеты 圂 Самочувствие

**EXE** PHOKH

Документы

Мои врачи

≘

森

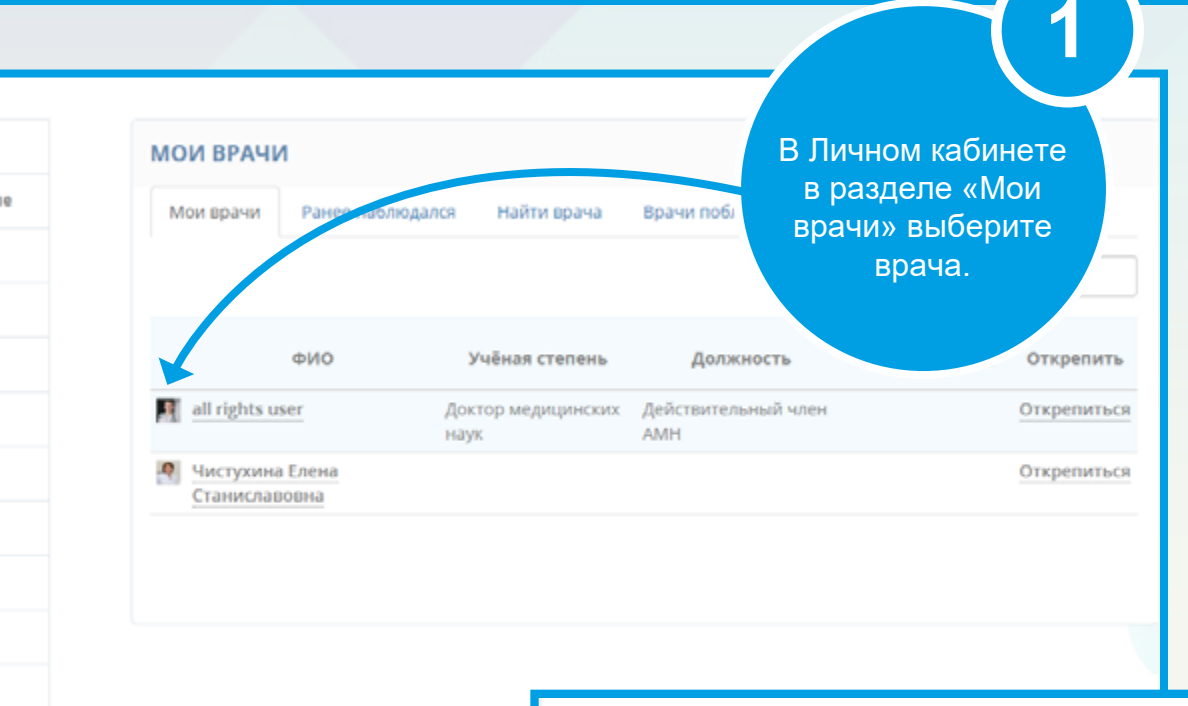

врач андролог, стаж 32 года. Стоимость приема от 1600 рублей. Запись онлайн или по телефону. Проводит диагностику, профилактику и лечение таких заболеваний, как баланит, баланопостит, уреаплазмоз, микоплазмоз, трихомониаз, хламидиоз, варикоцеле, аденома предстательной железы, мочекаменная болезнь, простатит, уретрит, цистит.

1290 ₽ Записаться на прием **2**В Карточке врача ЦИЯ О ВРАЧЕ нажмите на кнопку «Записаться на Образование ация прием». DOROE-YMD Образование Ординатура по специальности "Урология", Московская медицинская академия им. И.М. Сеченова Диплом по специальности "Лечебное дело (Лечебнопрофилактическое дело)", Российский национальный исследовательский медицинский университет им. Н.И. Пирогова (2000 г.) Ординатура по специальности 10

### ЗАПИСЬ НА СЕАНС ВИДЕО-КОНФЕРЕНЦ-СВЯЗИ

Записаться на приём После выбора врача Апрель 23 - 29 2018 Неделя День Сегодня ٠ ь доступное время для записи на сеанс Пн **BT**  $Cp$  $H$ Пт  $C<sub>6</sub>$ **Bc** видеоконференц-связи **1** Q 12:00 тер... Q 10:00 вид... © 18:00 Тел... Q 18:00 Te... отражается в Конс, all Конс, all r.u. терапевта Tepanes... кабинет 2 TM all r.u. TM all r.u. ruu. Расписании. Для записи **Q.10:30** вид... **Q.12:30** тер... இ. 19:00 Тел... 泉19:00 Te... необходимо нажать на Конс, all .<br>Конс, all r.u. Tepanesta **Tepanes...** кабинет 2 TM all r.u. TM all r.u. r.u. свободный слот и © 13:00 тер... Q 11:00 вид... © 20:00 Тел... Q20:00 Te... подтвердить запись. Конс, all .<br>Конс, all r.u. .<br>Терапевта .<br>Tepanes... кабинет 2 TM all r.u. TM all r.u. r.u. © 13:30 тер... Q 11:30 вид... Конс, all Конс, all r.u. r.u. кабинет 2 **Q 14:00 тер... Q** 12:00 вид... Конс, all r.u. Конс, all кабинет 2 r.u. Q 12:30 вид... **Q.14:30** тер... Konc. all Konc. all r.u. кабинет 2 r.u. Q 13:00 вид... **Q.15:00 тер...** Konc. all .<br>Конс, all r.u. кабинет 2 r.u. **Q.15:30 тер...** Q 13:00 вид... Konc. all Konc, all r.u кабине<sup>•</sup> r.u. 岛13:3 **Q.16:00** тер... Konc. all ÎКr.  $\mathbb{X}$ Подтвердить запись r.u. Для записи на сеанс видеоконференц-связи **2**выберите Записаться на прием: 27.04 11:00 - 11:30 слот с пометкой «Телеконсультация» и нажмите на кнопку видеоконсультация Конс. all r.u. кабинет 2 «Подтвердить». Подтвердить Отменить

## СЕАНС ВИДЕОКОНФЕРЕНЦ-СВЯЗИ

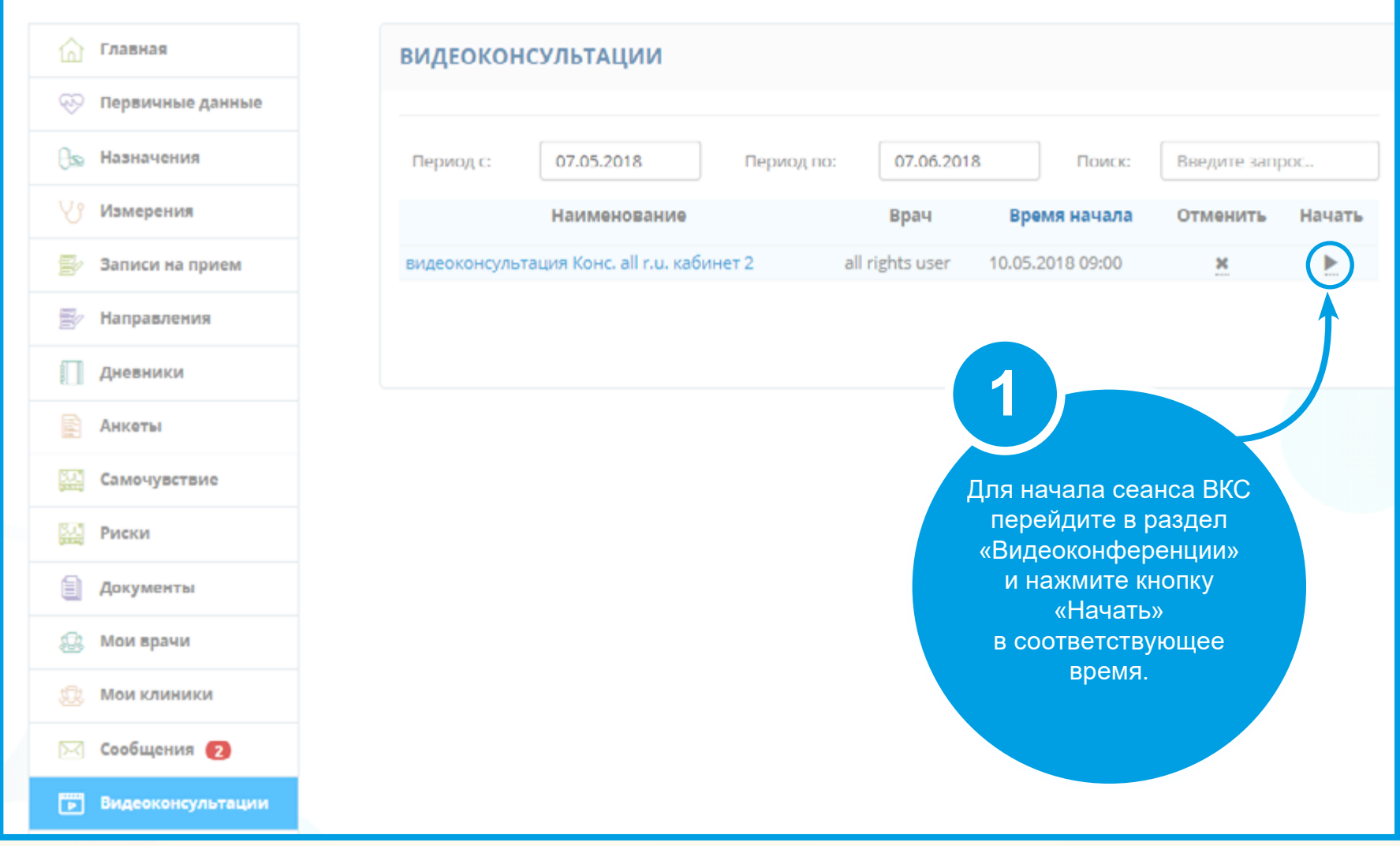

 $\bullet$ 

**Внимание! Видеоконференция работает с браузерами Google Chrome и FireFox. Не забудьте настроить разрешения доступа к камере.**

### СЕАНС ВИДЕОКОНФЕРЕНЦ-СВЯЗИ

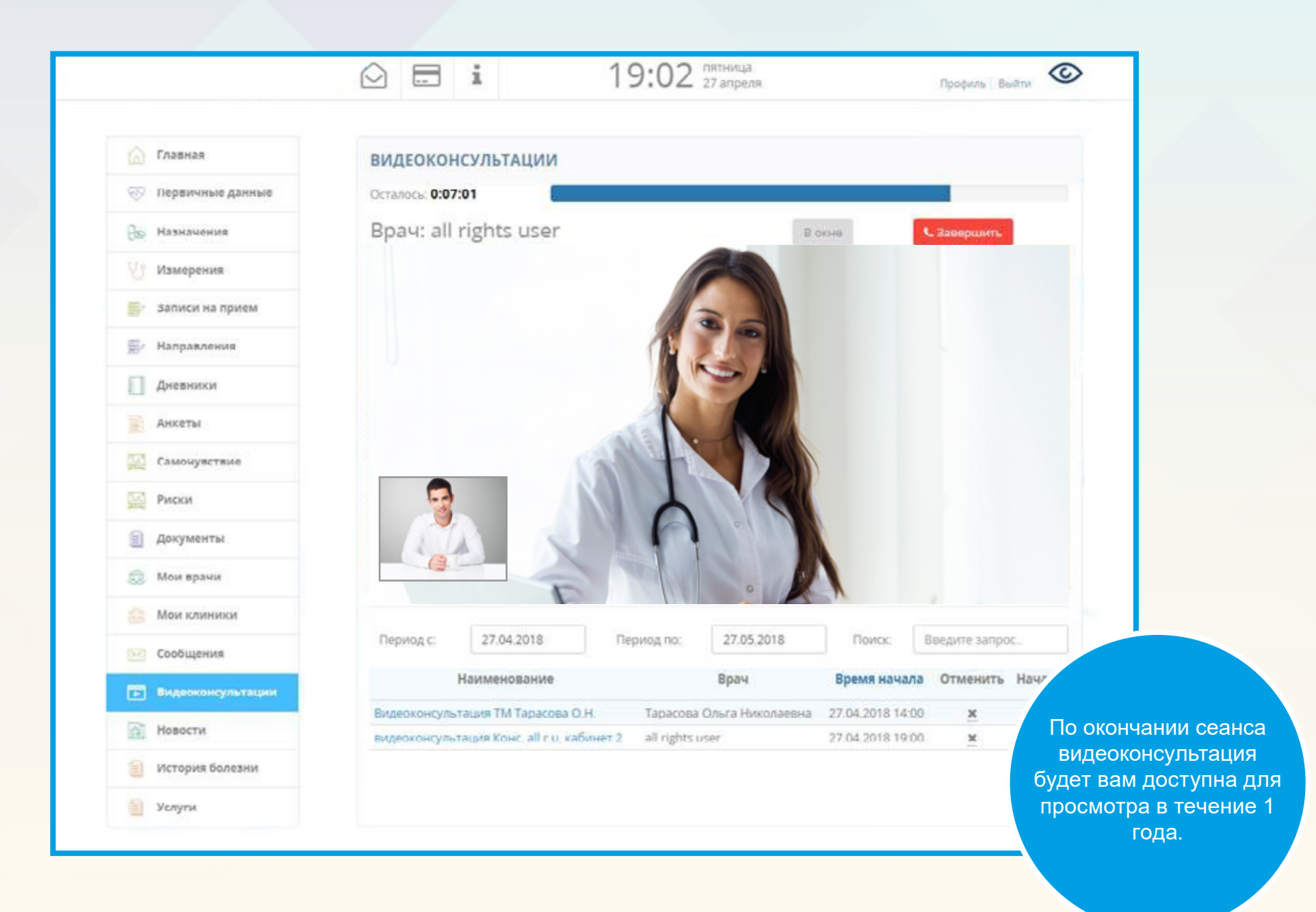